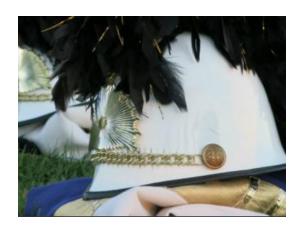

### Website Overview for Westhill Instrumental Programs

For use by WHSBPA

Created: 1/2015

Last Modified: 1/2015

### Background

• The Westhill Instrumental Program website was created in the fall of 2014 by Brian Gasser, a marching band parent volunter, with input from the WHSBPA board and Mr. Wyatt. Brian investigated and selected Weebly to utilize for our public and development website.

#### Public Website

- The public website is located at <a href="http://westhillband.weebly.com/">http://westhillband.weebly.com/</a> and is accessible to ANYONE who knows the webpage (can view, access documents, but cannot modify).
- Use of the public and development website is FREE via Weebly; WHSBPA has the option to upgrade to a paid website with additional functionality, however, the free site is more than adequate for current needs at this time
- The public website does not currently tie to the Westhill High School website <a href="http://www.westhillweb.com/">http://www.westhillweb.com/</a> (but could be done easily)
- The public websites does tie to the Westhill Band Parents Facebook site, a closed group which is accessible via invitation only

#### Development Website

- Please note: Access to the development site is via user ID and password which should be changed on a regular basis (not yet changed)
- The following currently have full access to this site: Brian Gasser (not actively using), Dianne Houtz (actively uses), Michael Wyatt (actively uses), Marilyn Johnston (will be actively using)
- The purpose of this document is to give a basic overview on how to modify the site for operational use, e.g. post updates via BUILD functionality for now.

### What can you do?

- Build
  - Add, Delete, Modify Content (Text, Documents, Images, etc.) (you will use this CONSTANTLY)
  - Use Objects on the left to add content you need
- Design Create overall look (template) for the Website (you should not use frequently)
- Pages Set Attributes for each Webpage (hide pages, nest pages, etc.) (change occasionally)
- Note, Design and Pages functionality will be discussed in a FUTURE document.

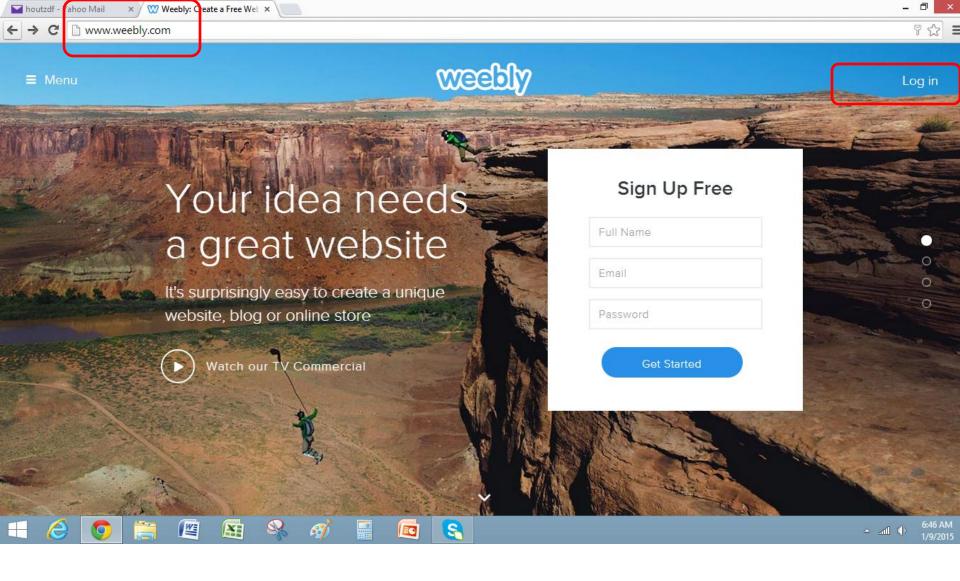

Enter the development website via <a href="https://www.weebly.com">www.weebly.com</a> and select 'Log in'

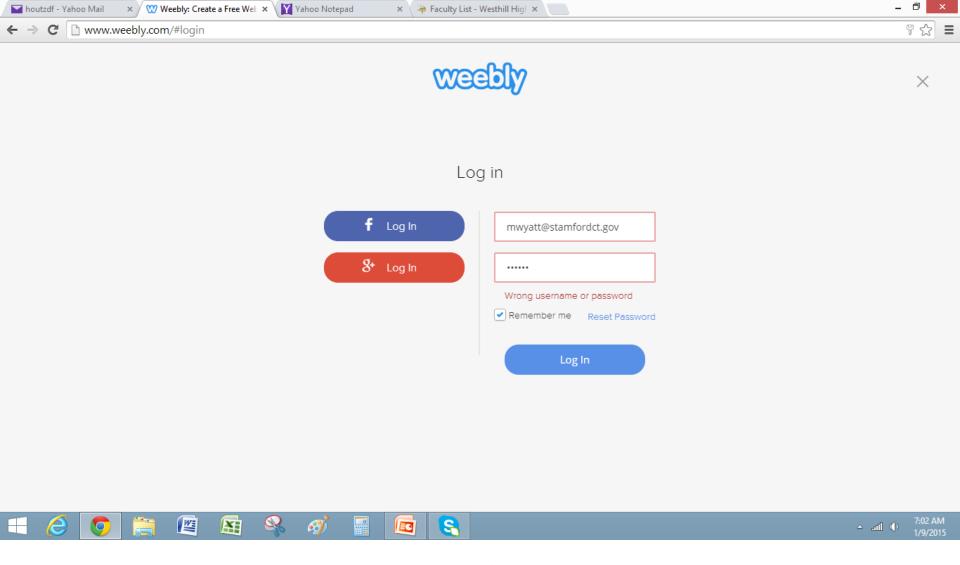

Log in=mwyatt@stamfordct.gov Password = Afr1ca Should be changed periodically (not yet changed as of 1/9/2015)

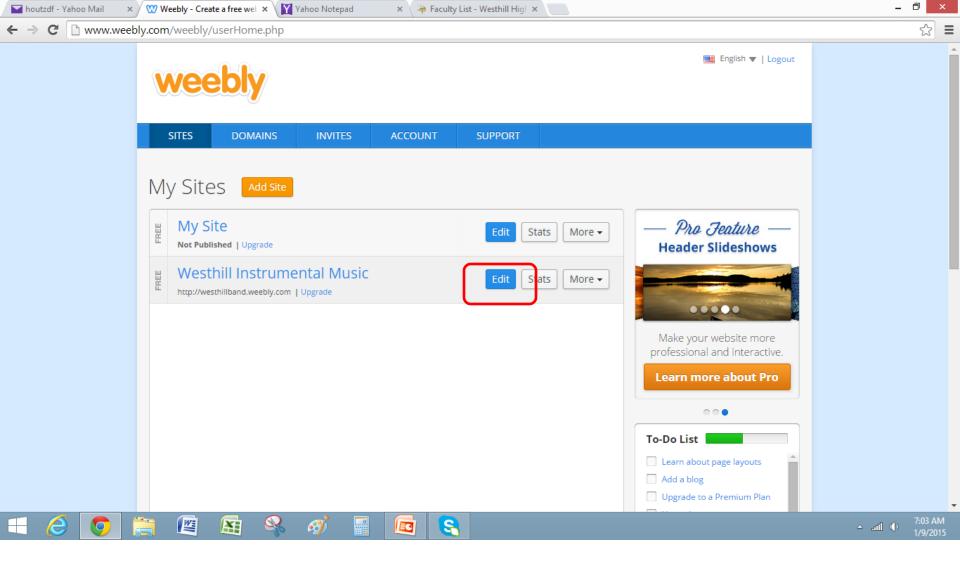

Select 'Edit' box to make changes 'My Site' allows you to 'play' (try out things without affecting the main website) 'Westhill Instrumental Music' is our main site

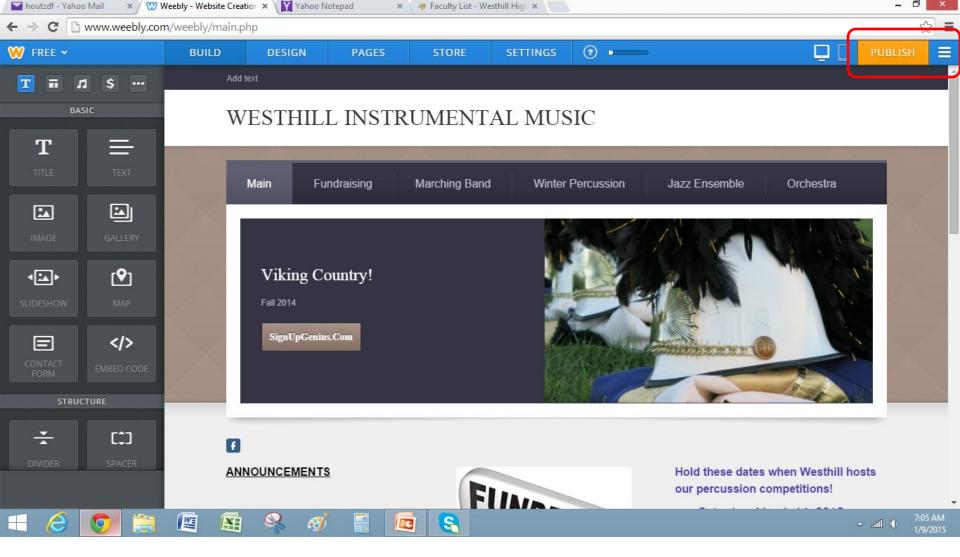

Changes are immediate on development site, but do not appear to public without selecting 'Publish' (upper right hand corner) Functions on the top (Build, Design, Pages, etc.) Objects on the side (Text, Image, Document, Video, etc.)

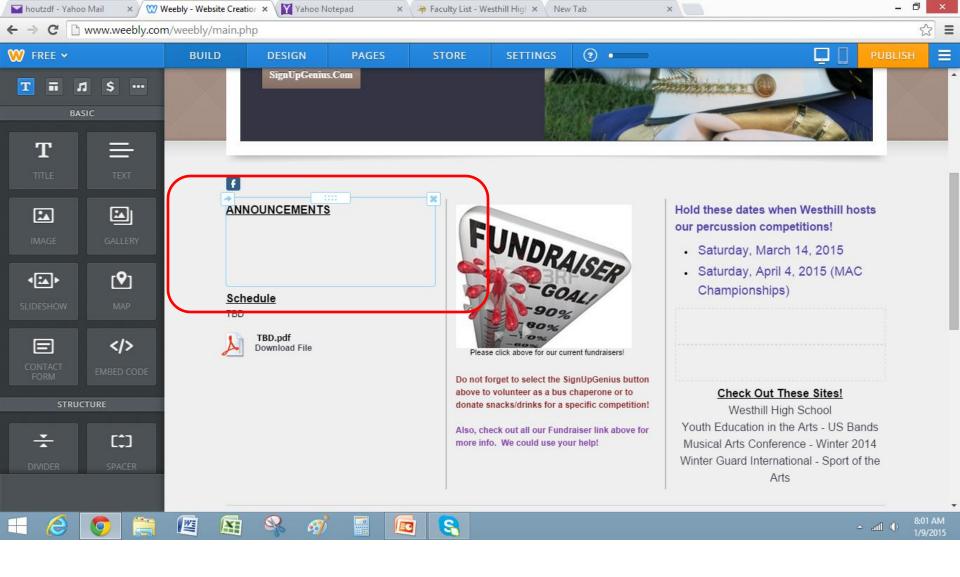

TEXT: Set focus on an existing text box to add or delete text. (You will see the actual text box object in light blue).

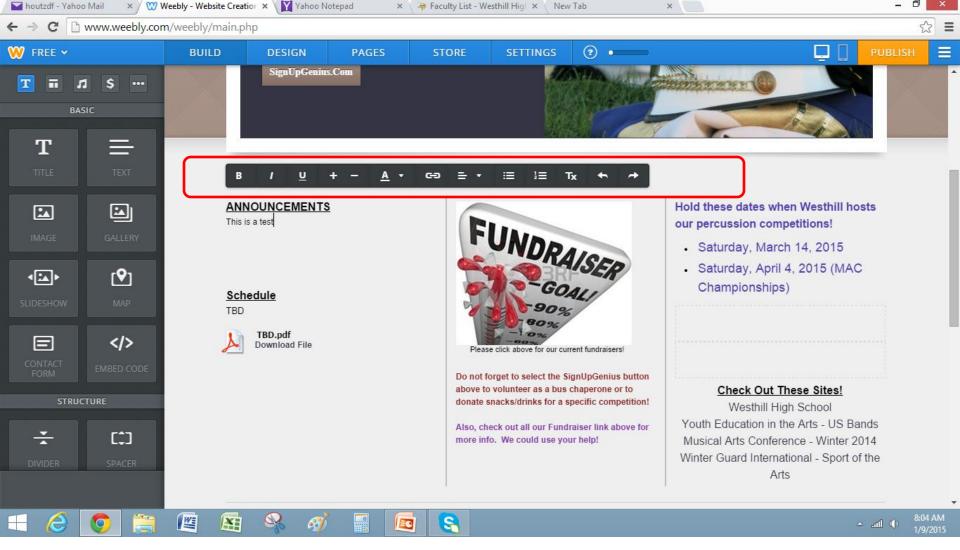

Just start entering text. Use the 'Text Tool Box' to format text. If you set focus on an icon, the description will appear (e.g. Bold, Italic, Underline, etc.) Please note, you can create a link (will be discussed later).

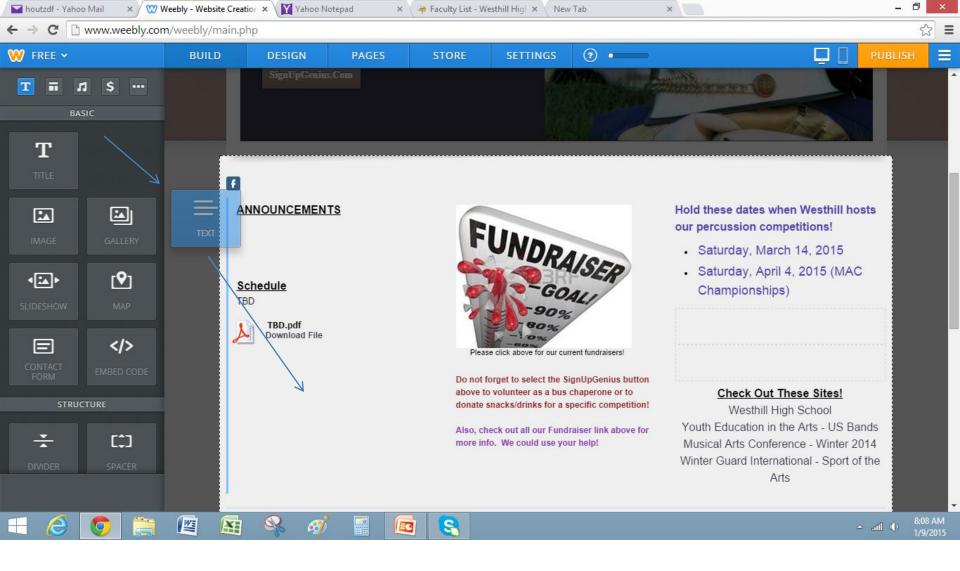

To create a new text box, drag the 'Text' object into place

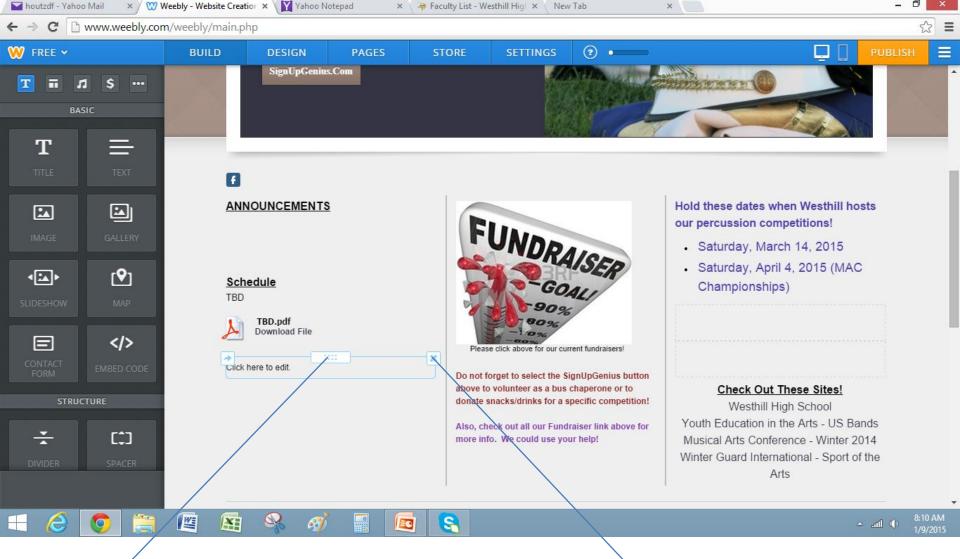

Now you can modify your text as discussed before. You can "grab" the text box and move the entire box to another location, or totally delete entire text box using the 'X'.

# The following is the same for all objects:

- Modify Select existing object and modify as needed
- Delete To delete an entire object, select object and a light blue box will appear around the object. You can delete by selecting the 'X' in the upper right hand corner.
- Add To add an entire object, drag the object from the left side of the page and place where you want, then start modifying.

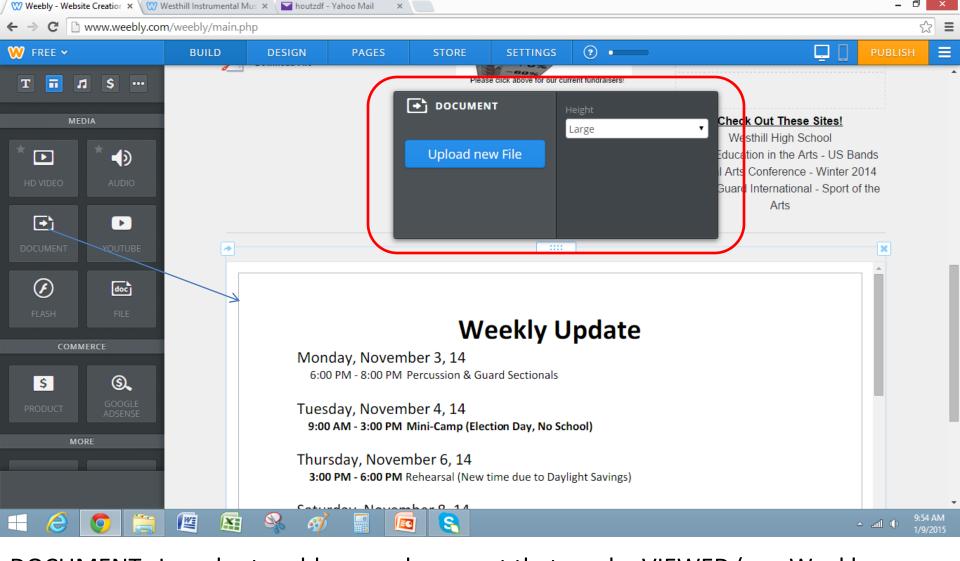

DOCUMENT: In order to add a new document that can be VIEWED (e.g. Weekly Update), you would drag the 'Document' object into place, then select 'Upload new file' to insert whatever document you wish (and constantly modify). You can change the size of the document using the 'Height' option. Again, you can move the entire document or delete the entire document if you wish.

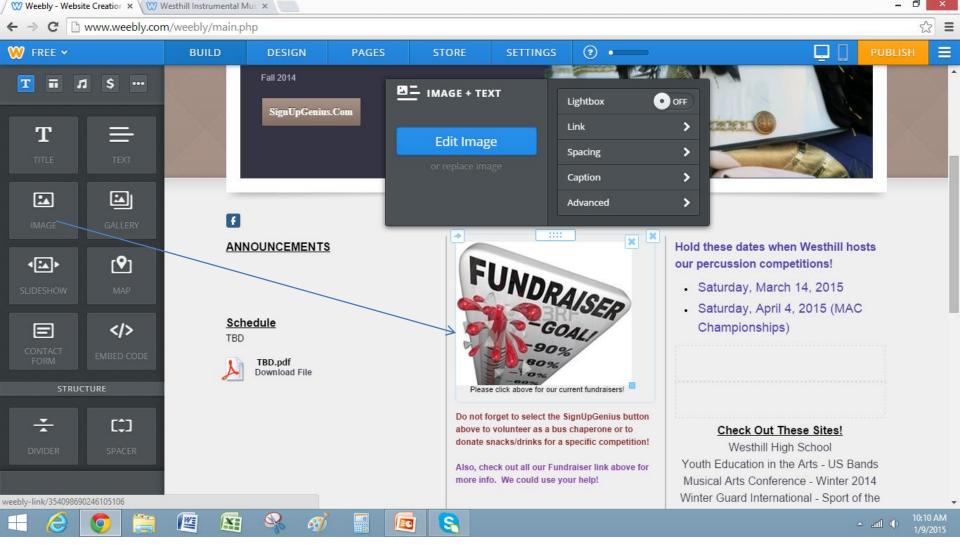

IMAGE: In order to add an image, you would drag the 'Image' object into place, then select 'Upload a photo from your computer' to insert whatever image you wish (or 'Edit Image' to modify). Again, you can move the entire document or delete the entire document if you wish. Link allows you to link the photo (will be discussed later). Caption allows you to add some text.

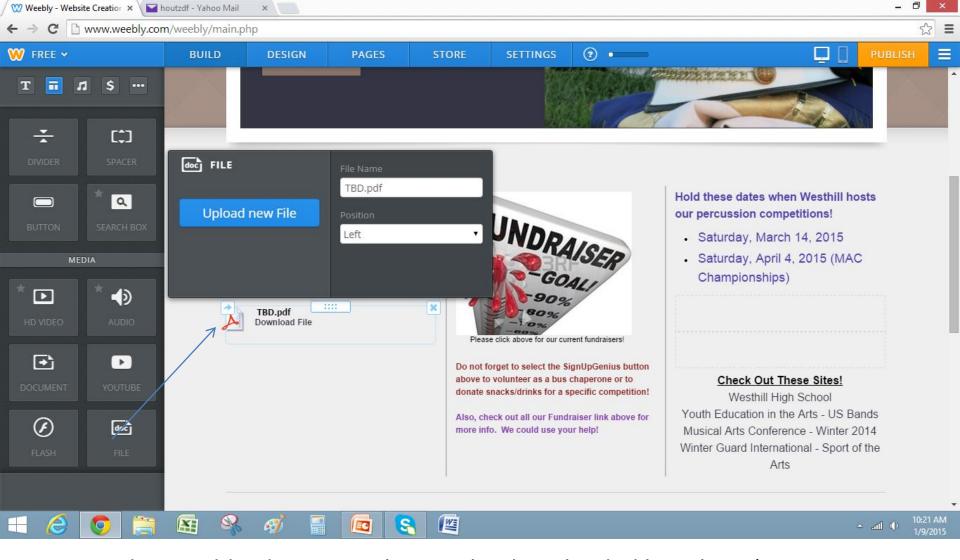

FILE: In order to add a document that can be downloaded by others (Note: differs from a Document object), you would drag the 'FILE' object into place, then select 'Upload new file' to insert whatever image you wish (or modify). Again, you can move the entire document or delete the entire document if you wish. You can create the name of the file to appear by using 'File Name').

# Other objects currently used: Social Icons (to link to FB, Twitter, etc.)

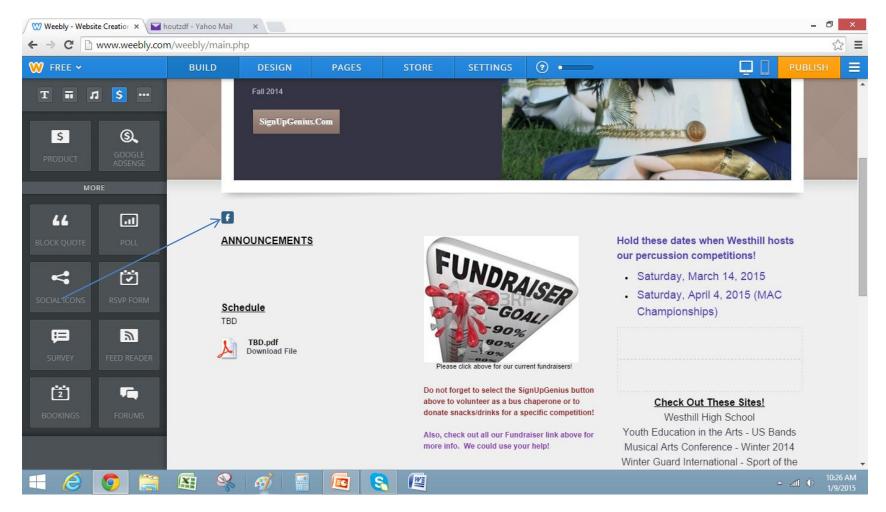

# Dividers and Spacers (for formatting sections)

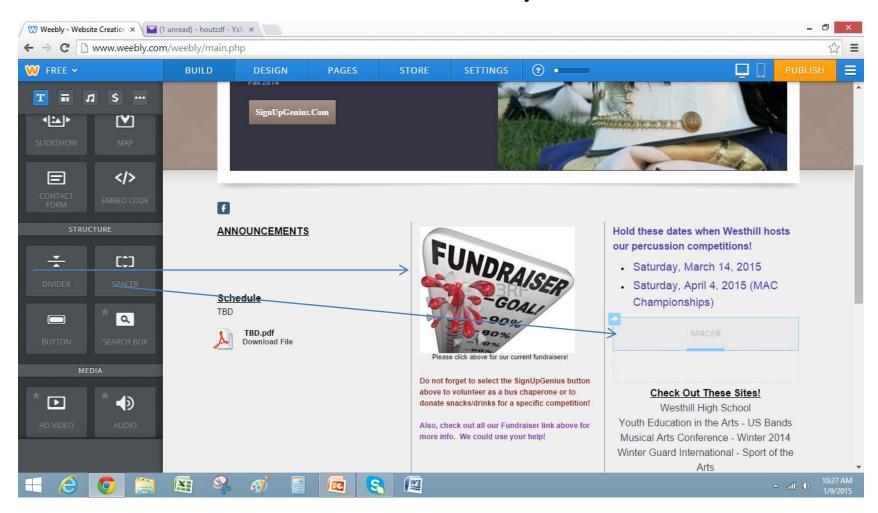

## Gallery (for multiple images, differs from Images)

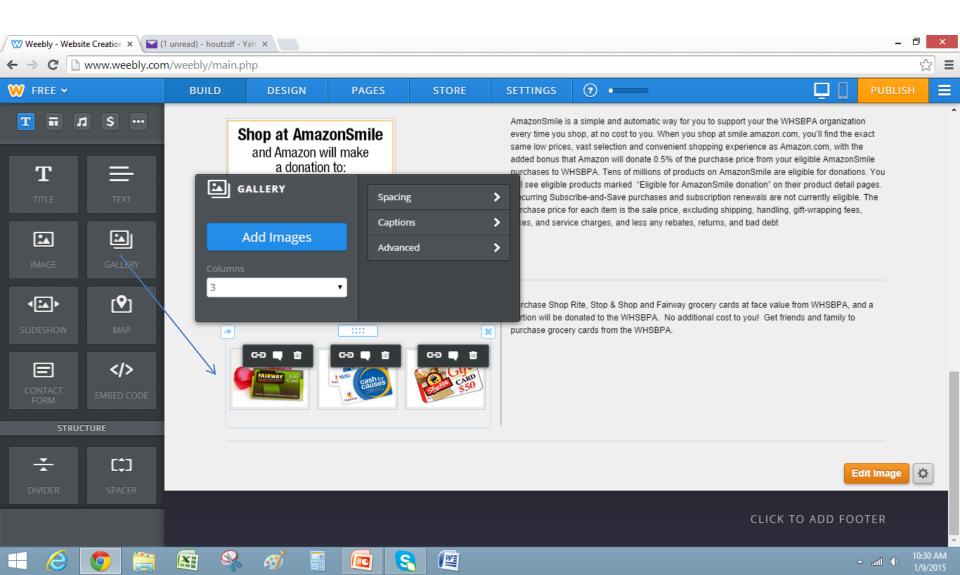

### YouTube (differs from Video which is taken and downloaded from phone)

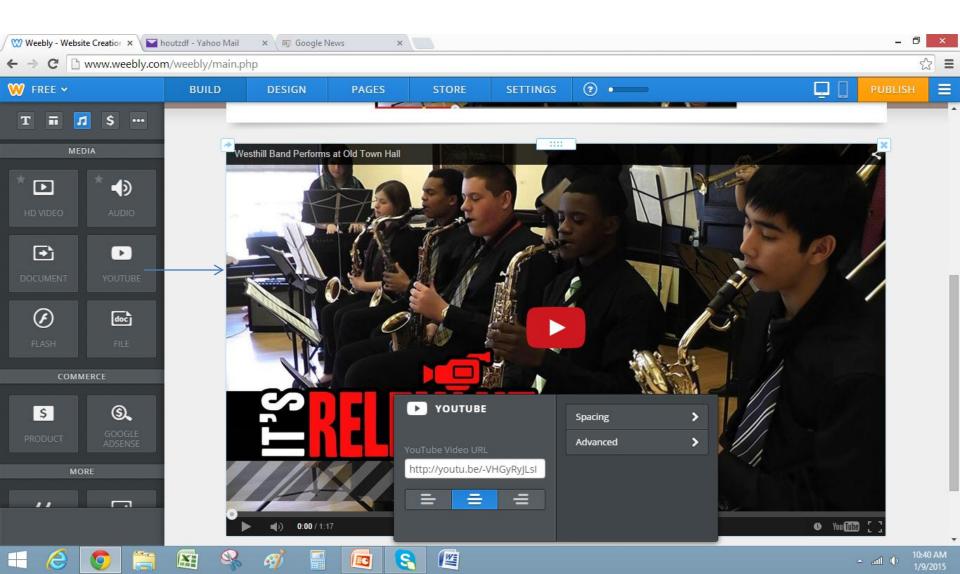

Creating a Link – Once in the 'Link to' box, you can create, modify and delete links to the following: (examples follow). Do not forget to select 'Save' button.

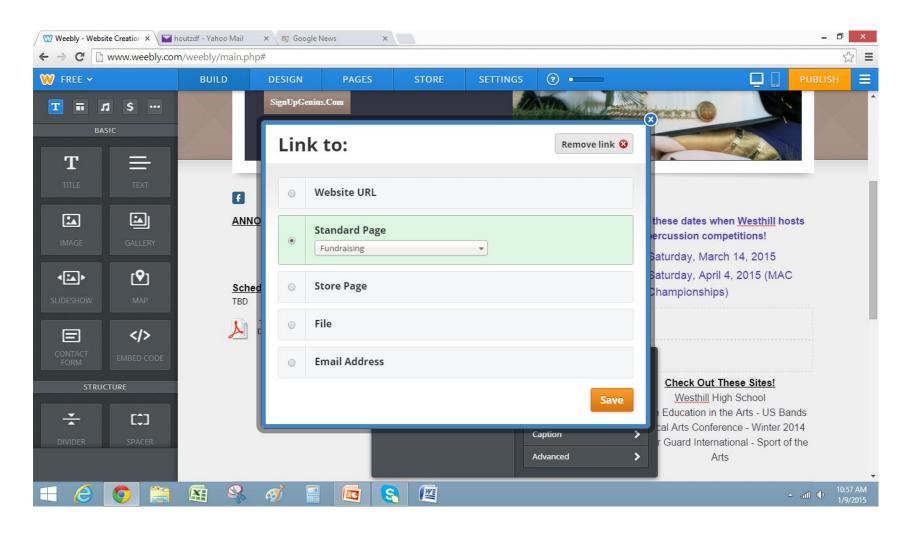

### Image links to another page in Website, set focus on the image and select 'Link'

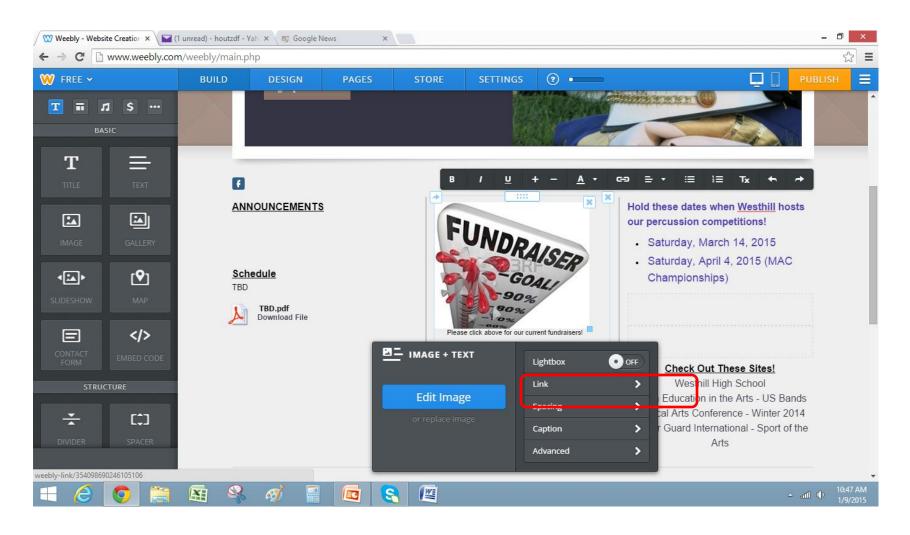

# Selecting this image links to the 'Fundraising' page within the website

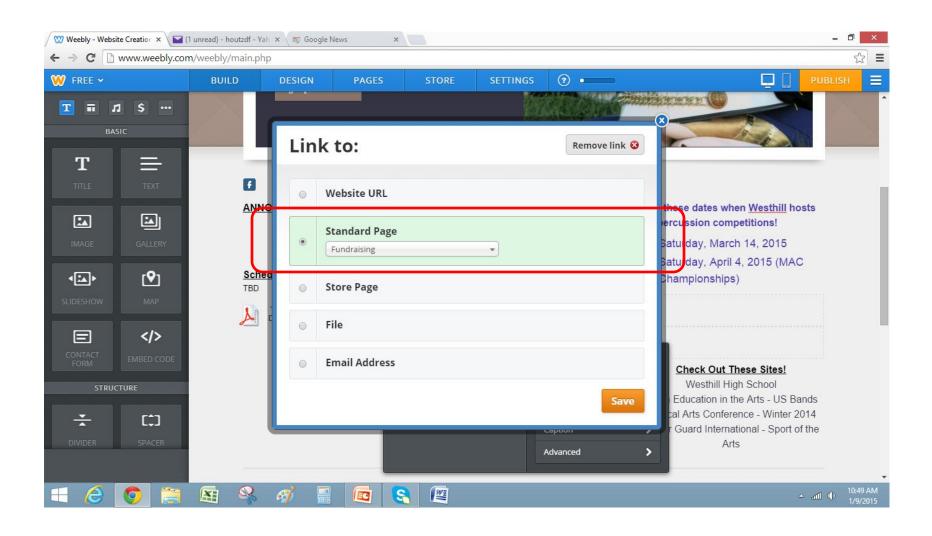

## 2. Button links to a webpage, set focus on button and select 'Link'

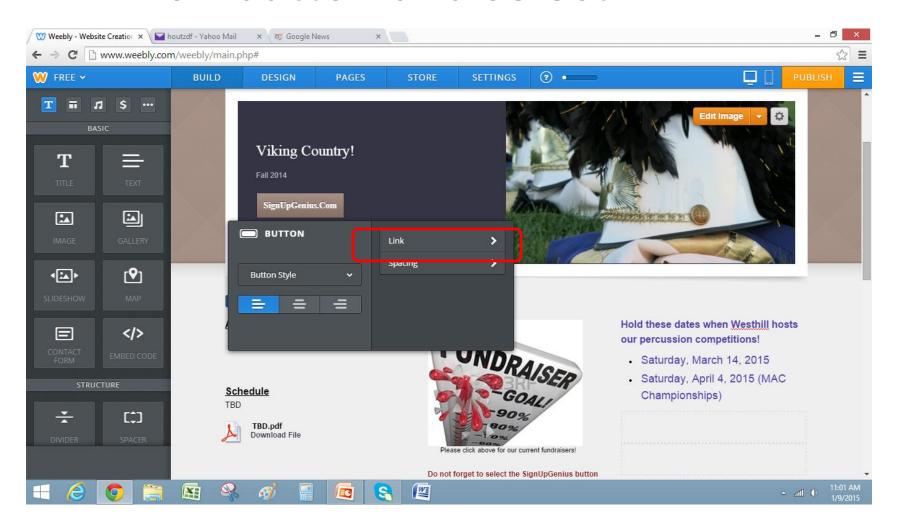

# Selecting this button links to the SignUp Genius webpage

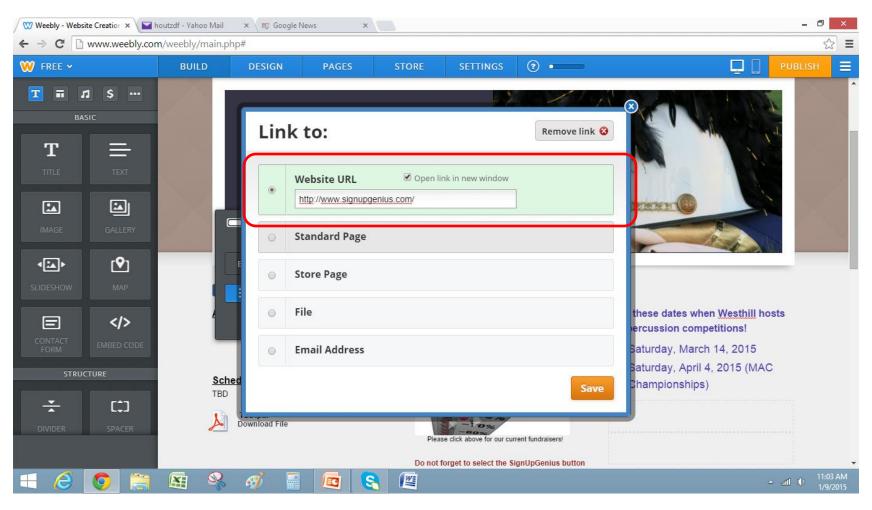

# Other Examples (all on the Fundraising page)

- 3. Selecting 'Fundraising While You Shop' image links you to the Scrips form
- 4. Selecting the Amazon image links you to the Amazon Smiles webpage
- 5. Selecting the Grocery Cards image links you to Alex Finiasz's e-mail
- 6. Note, the PayPal button is not yet linked (but can easily be)

### Publish Page

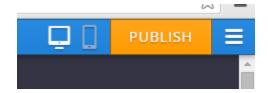

- Your changes will be made IMMEDIATELY to the development site, but will NOT be made to the public site until you select the Publish icon.
- If you select the Website icon two icons to the left of the Publish icon, you will see how the page looks to viewers on a laptop/desktop.
- If you select the Mobile button to the left of the Publish button, you will see how the page looks to views on a mobile device.

#### Reminders!

Please coordinate changes with others. You
may make a change to the development site
and leave knowing your changes have not yet
been published on the public site, however, if
someone else makes an update to the site and
publishes their changes, your changes will also
be made public!

### Frequently Asked Questions

Future